# "Student exchange" in the USOSWeb service

applying for mobility abroad under the Erasmus+ programme

# TABLE OF CONTENTS

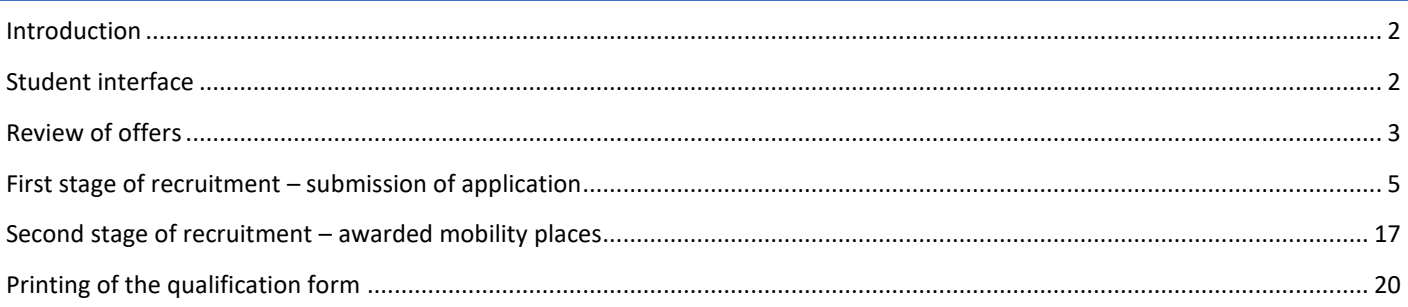

#### <span id="page-1-0"></span>INTRODUCTION

Students of University of Silesia in Katowice have the opportunity to apply for mobility under the Erasmus+ programme through the "*Student exchange" ("Wymiana studencka*") component, which is available after logging in to the USOSWeb service. Recruitment for mobility is prepared by employees of organisational units who perform the function of Erasmus+ coordinators and make mobility offers covered by agreements between a given organisational unit of University of Silesia (faculty) and foreign higher education institutions available to a group of students.

During the recruitment students submit maximum one application (within the faculty), in which they may select a specific number of mobility offers – this is the first stage of the recruitment. Next, the students meet with the recruitment committee which, among others, verifies the language skills of persons interested in mobility. After evaluation of the students' applications, the recruitment committee awards mobility places and, at the same time, informs the students that their applications have been examined. Then, the second stage of the recruitment starts. It consists in completing mobility details – students who have been granted a mobility place and the exchange coordinator of a given organisational unit enter information concerning the mobility. Next, the coordinator approves mobility details, which allows the student to print and submit the application form. The last stage of the qualification covers verification and final approval of students' applications by the International Relations Department.

### <span id="page-1-1"></span>STUDENT INTERFACE

The student gains access to the module after clicking on the section *"For Students"* ("*Dla Studentów*") and selecting *"Student exchange"* ("*Wymiana studencka*") in the left side menu. Another way of displaying the student interface is to select *"Student exchange"* ("*Wymiana studencka*") from the list of modules (*[Picture 1](#page-1-2)*).

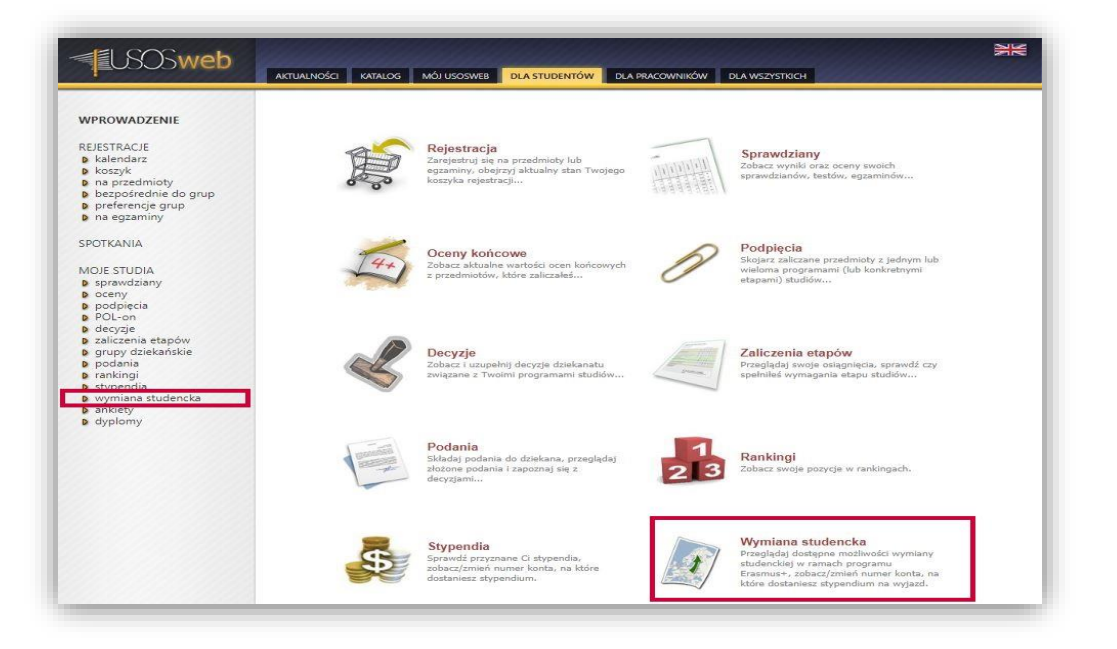

**Picture 1 Location of the student exchange component available to the student**

<span id="page-1-2"></span>The interface of the *"Student exchange"* ("*Wymiana studencka*") component allows students to perform three types of activities:

- review of mobility offers within a given organisational unit,
- submission of mobility applications,
- management of awarded mobility places.

By reviewing the offers students become familiar with mobility options offered by the selected organisational unit. The component with applications for mobility allows students to fill in an application for mobility within the recruitment created by the organisational unit. The mobility window concerns the second stage of the qualification. Thanks to this module, students, after receiving the mobility place, may complete their application with information about mobility duration and dates. Additionally, the mobility component presents the student with a list of their mobilities and allows for generating an application form.

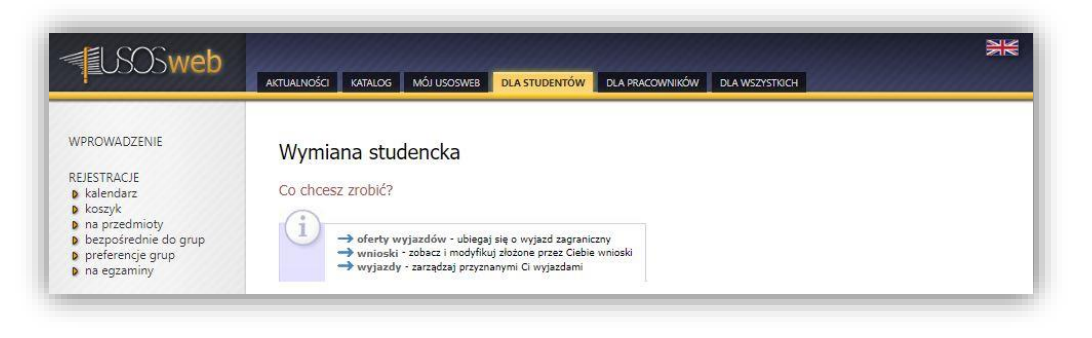

**Picture 2 Student interface**

## <span id="page-2-0"></span>REVIEW OF OFFERS

Recruitment in the USOSWeb service covers mobility offers proposed by selected organisational units of University of Silesia. Details of the mobility offers can be viewed in the service after selecting in the main interface of *"Student exchange"* ("*Wymiana studencka*") the option *"mobility offers"* ("*oferty wyjazdów*") (*[Picture](#page-2-1) 3*).

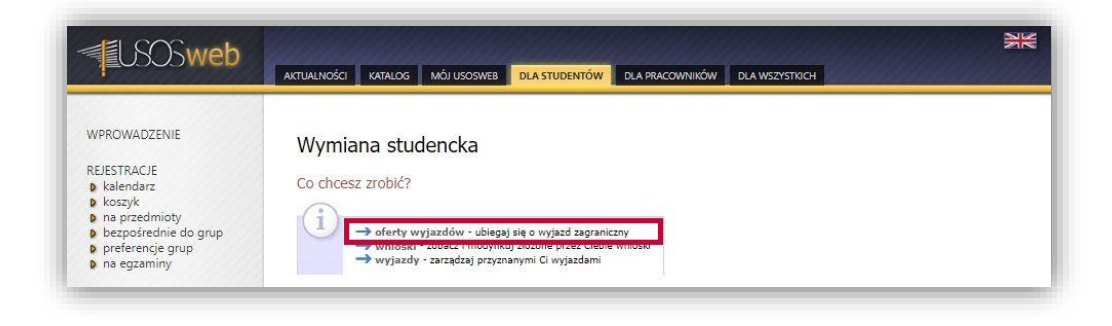

**Picture 3 Switching to the window with mobility offers**

<span id="page-2-1"></span>After selecting this option the student will see a table with organisational units which propose mobility offers in the USOSWeb service (*[Picture](#page-2-2) 4*). In order to display the mobility offers of a given unit, the student should click on "*show offers*" ("*pokaż oferty*").

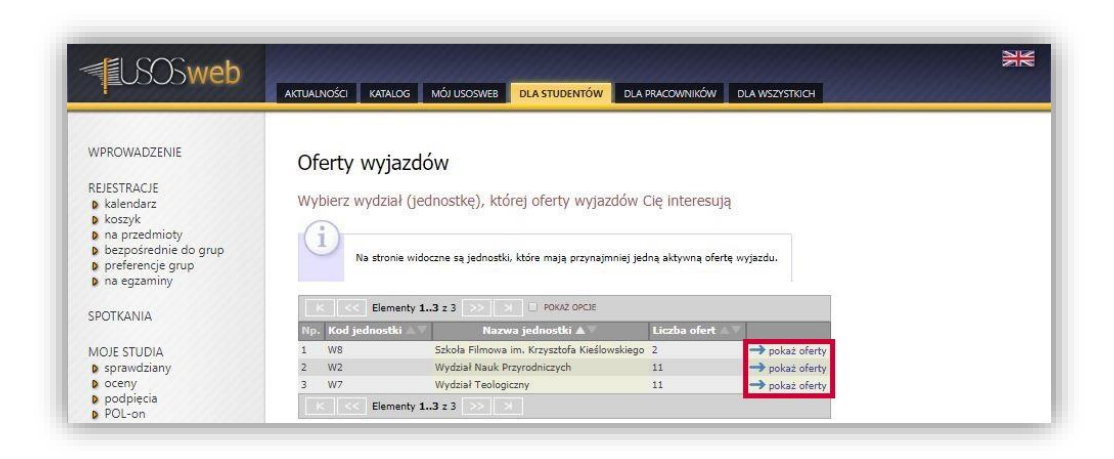

<span id="page-2-2"></span>**Picture 4 Selection of the organisational unit's offers**

Selection of a given organisational unit will result in displaying a list of prepared mobility offers. The column "*Is it appropriate for you*" ("*Czy odpowiednia dla Ciebie*") informs whether the student is entitled to submit an application for mobility within a given offer (*[Picture 5](#page-3-0)*). The option "*select*" ("*wybierz*") allows the student to view detailed information about a specific mobility offer.

| 1.SOSweb                                                                                                    | <b>AKTUALNOŚCI</b><br><b>MÓJ USOSWEB</b><br><b>DLA STUDENTÓW</b><br>KATALOG                                                                                                    | DLA PRACOWNIKÓW DLA WSZYSTKICH       |              |                                      |                          |
|----------------------------------------------------------------------------------------------------|----------------------------------------------------------------------------------------------------|--------------------------------------|--------------|--------------------------------------|--------------------------|
| WPROWADZENIE<br>REJESTRACIE<br><b>D</b> kalendarz<br><b>D</b> koszyk<br><b>D</b> na przedmioty<br><b>b</b> bezpośrednie do grup<br>p preferencje grup<br><b>D</b> na eqzaminy | Oferty wyjazdów<br>w jednostce: Wydział Teologiczny<br>Wydział Teologiczny - w tej jednostce trwa aktualnie rekrutacja na wyjazdy<br>odbywające się w roku akademickim 2020/2021. Studenci mogą składać<br>wnioski do 2020-03-31 23:59. Lista zawiera wszystkie widoczne oferty.<br>Informacji o ich przynależności do rekrutacji należy szukać w kolumnie<br>"Rekrutacia". |                                      |              |                                      |                          |
| SPOTKANIA<br>MOJE STUDIA<br><b>D</b> sprawdziany<br><b>D</b> oceny                                                                                                    | Opis widoczny dla studentów podczas wyboru ofert oraz edycji wniosku.<br>E wróć do listy jednostek                                                                                                    |                                      |              |                                      |                          |
| <b>D</b> podpiecia<br>POL-on                                                                                                    | Elementy 111 z 11<br>>>   >   D POKAZ OPCJE                                                                                                    |                                      |              |                                      |                          |
| <b>D</b> decyzje<br><b>D</b> zaliczenia etapów                                                                                                    |                                                                                                    | Obowiązuje                           |              |                                      |                          |
| <b>D</b> grupy dziekańskie<br><b>D</b> podania                                                                                                    | Nazwa uczelni<br>Krai                                                                                                    | Rekrutacia<br>R<br>od<br>Do          | Typ<br>umowy | Czy odpowiednia dla<br><b>Ciebie</b> | Opcje                    |
| <b>D</b> rankingi<br><b>D</b> stypendia                                                                                                    | UNIVERSITAET INNSBRUCK<br>Austria                                                                                                    | 2014-06-2021-09-<br>trwa<br>30<br>01 | Erasmus+ Tak |                                      | $\rightarrow$<br>wybierz |
| <b>D</b> wymiana studencka<br><b>D</b> oferty wyjazdów                                                                                                    | Univerzita Palackého v Olomouci<br>Czechy                                                                                                    | 2014-06-2021-09-<br>trwa<br>30<br>01 | Frasmus+ Tak |                                      | →<br>wybierz             |
| <b>D</b> wnioski<br><b>D</b> wyjazdy                                                                                                    | Hiszpania Universidad Complutense de Madrid<br>з                                                                                                    | 2016-06-2021-09-<br>trwa<br>30<br>01 | Frasmus+ Tak |                                      | $\rightarrow$<br>wybierz |
| <b>D</b> ankiety<br><b>b</b> dyplomy                                                                                                    | Hiszpania UNIVERSIDAD DE NAVARRA                                                                                                    | 2014-06-2021-09-<br>trwa<br>01<br>30 | Erasmus+     | Tak                                  | $\rightarrow$<br>wybierz |
|                                                                                                    | Hiszpania UNIVERSIDAD ECLESIASTICA SAN DAMASO<br>ς                                                                                                    | 2019-06-2021-09-<br>trwa<br>01<br>30 | Erasmus+ Tak |                                      | →<br>wybierz             |

**Picture 5 Switching to the window with details of the offer**

<span id="page-3-0"></span>Mobility offers are defined on the basis of conditions of cooperation determined in agreements concluded between organisational units and foreign higher education institutions. The conditions of cooperation specify the number of available places and months, as well as the type of studies. During the recruitment, in the window with details of the offers, students may add to their application the selected mobility offer by clicking on "*Submit application*" ("*Złóż wniosek*") (*[Picture](#page-3-1) 6*).

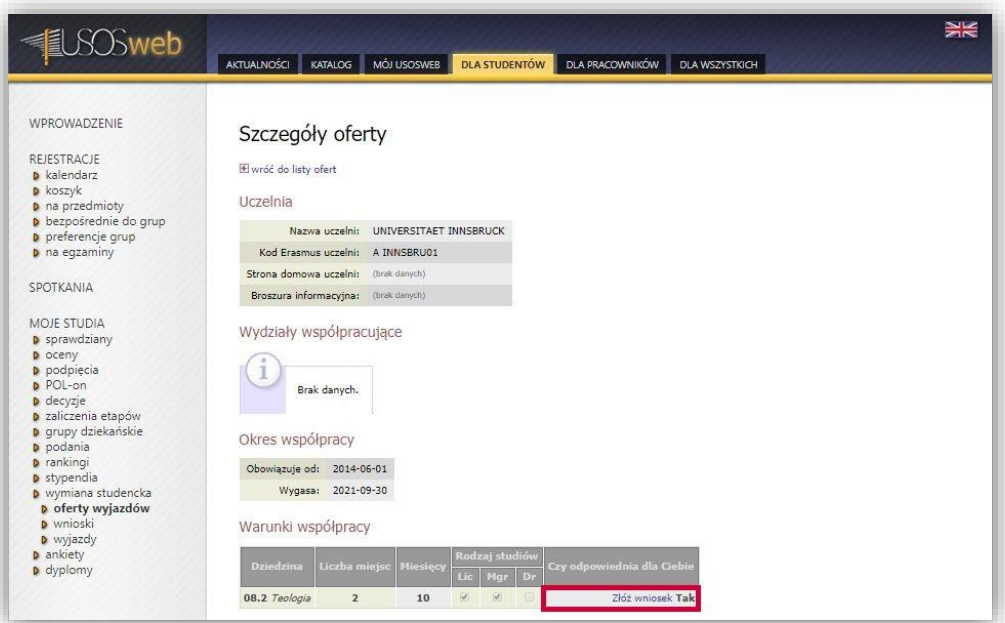

<span id="page-3-1"></span>**Picture 6 Details of the mobility offer**

### <span id="page-4-0"></span>FIRST STAGE OF RECRUITMENT – SUBMISSION OF APPLICATION

Applications are submitted in the window *"My applications"* ("*Moje wnioski*"), which is displayed after selecting "*applications*" ("*wnioski*") in the main interface of the component of student exchange (*[Picture](#page-4-1) 7)*. Creation of an application for mobility in a selected organisational unit starts with clicking on the option "*submit application*" ("*złóż wniosek*"), which is available in the table with organisational units which run the recruitment for mobility under the Erasmus+ programme.

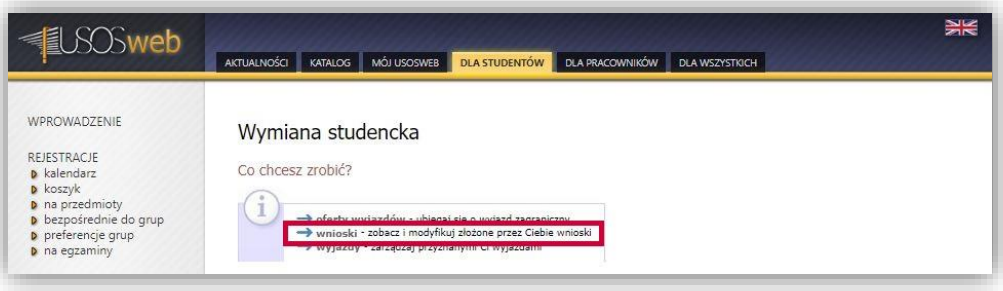

**Picture 7 Switching to the module for submitting applications**

<span id="page-4-1"></span>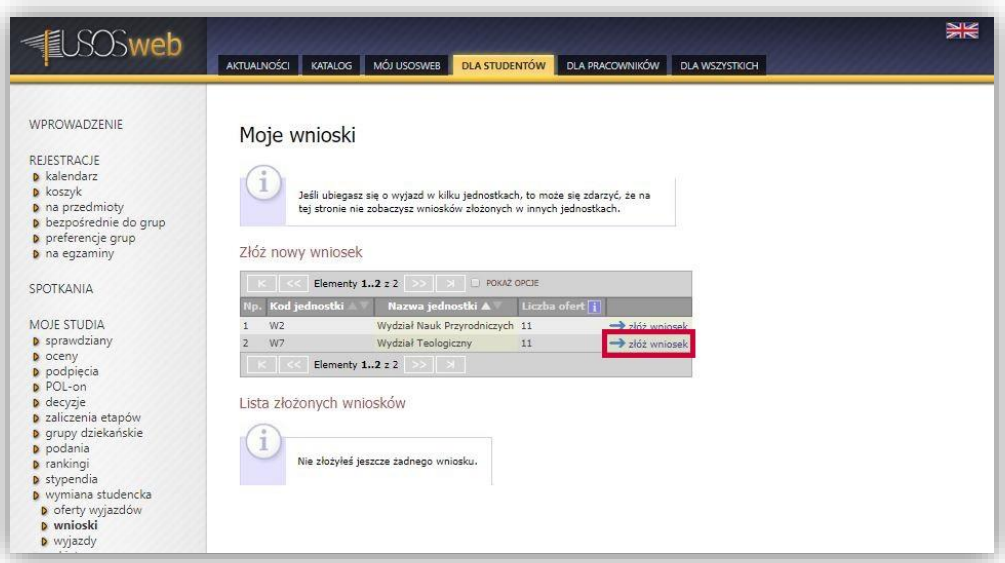

**Picture 8 Creation of a new application for mobility**

Selection of the option "*submit application*" ("*złóż wniosek*"), as presented in *Picture 8*, will result in creation of a blank application (*[Picture](#page-5-0) 9*), which will be visible in the section "*list of submitted applications*" ("*lista złożonych wniosków*"). There are three options available for each application:

- *"annul"* ("*anuluj*") allows for cancellation of the application,
- *"view"* ("*zobacz*") displays the application without the possibility of modifying its content,
- *"edit"* ("*edytuj*") opens the editing window.

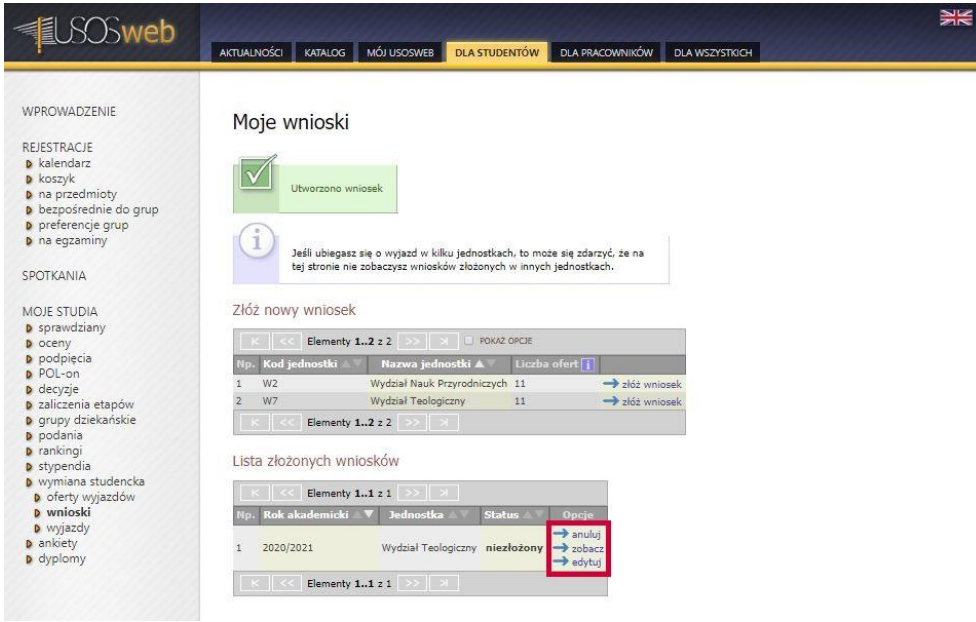

**Picture 9 Options for application management**

<span id="page-5-0"></span>After opening the editing window the student must complete their application with information concerning:

- selected offers,
- language competence,
- curriculum vitae in Polish,
- curriculum vitae in English,
- motivation letter in Polish,
- motivation letter in English,
- study programme within which the student is submitting the application,
- application for mobility within other organisational units,
- previous mobilities under the Erasmus, Erasmus+ or Erasmus Mundus programmes.

The student may also fill in information about completed foreign traineeships and other experiences which may influence the evaluation of the application. However, provision of such information is not required for submitting the application. The organisational unit preparing the recruitment may also allow the students to enclose an opinion about them. Such a decision will result in displaying in the application form an additional field in which a referee may be selected. Opinions are completed by employees of University of Silesia indicated by students. The organisational unit may also require that students should present the marks they obtained in a specific number of modules completed in the course of their studies.

In the first table on the page for editing the application students may select mobility offers from available recruitment proposals by clicking on *"add"* ("*dodaj*") (*[Picture](#page-6-0) 10*) and selecting one of the offers (*[Picture](#page-6-1) 11*). In the window with offer details the student should click on "*submit application*" ("*złóż wniosek*") (*[Picture](#page-7-0) 12*) in order to confirm the selection of the offer. If the student wants to select more mobility offers, they should repeat the above-described procedure. The maximum number of offers which may be selected by the student is displayed at the top of the table with the offers (*[Picture](#page-6-0) 10*).

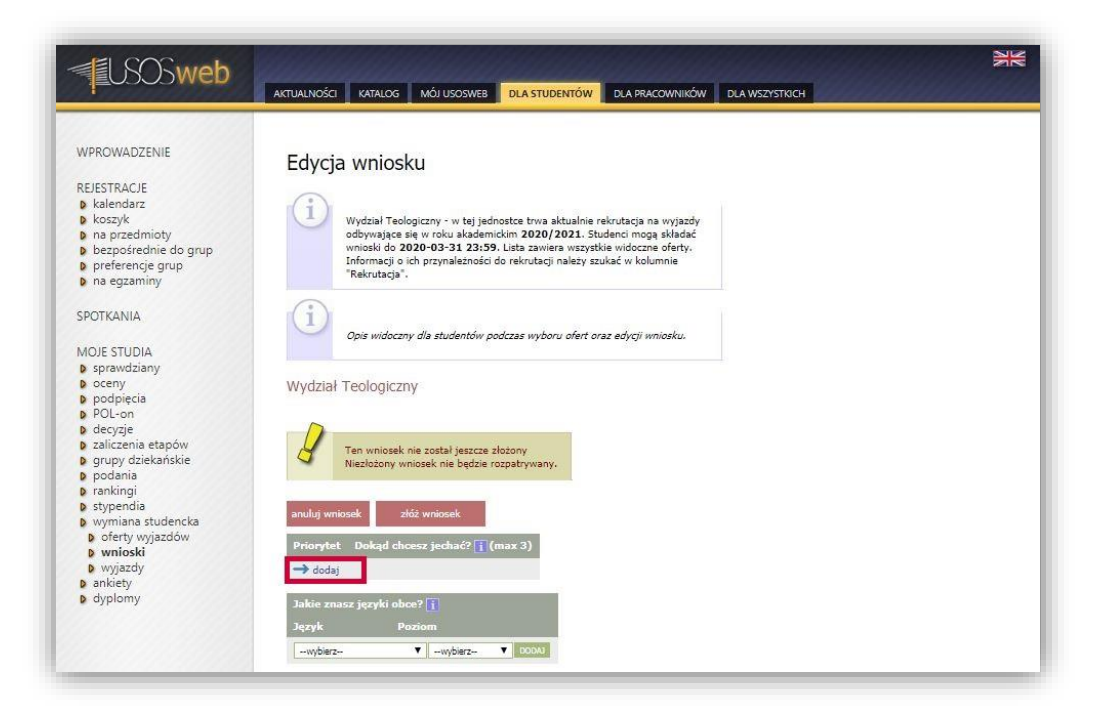

#### **Picture 10 Switching to the window with recruitment offers**

<span id="page-6-0"></span>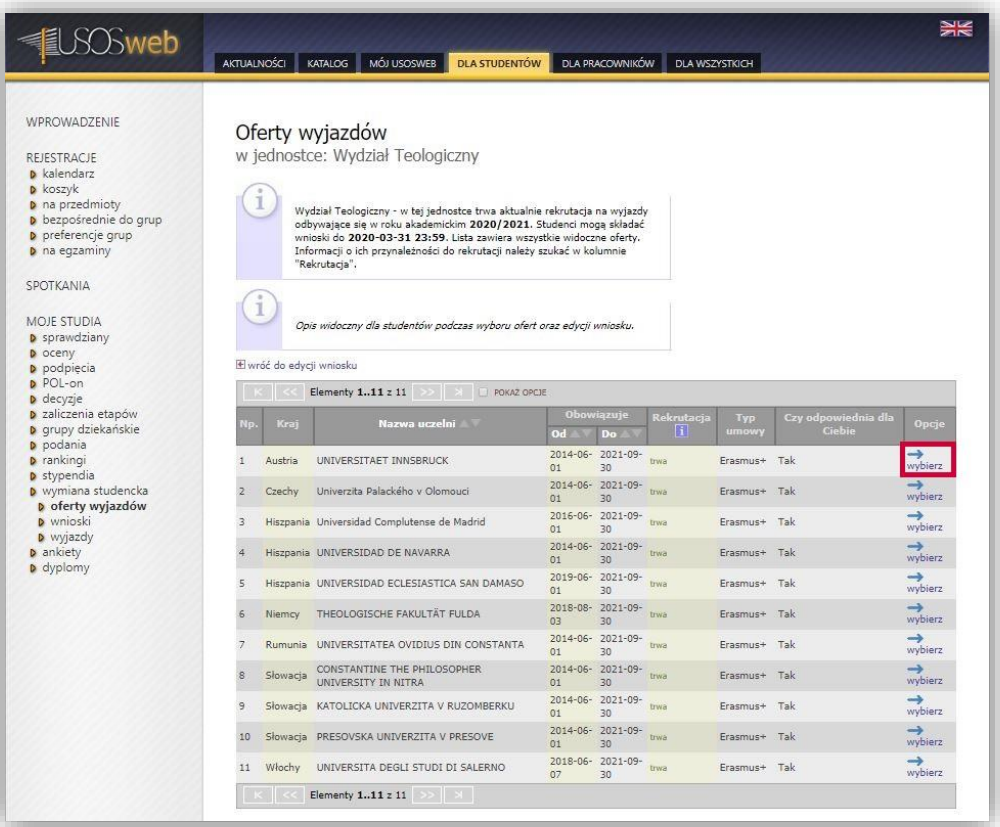

<span id="page-6-1"></span>**Picture 11 Selection of a mobility offer**

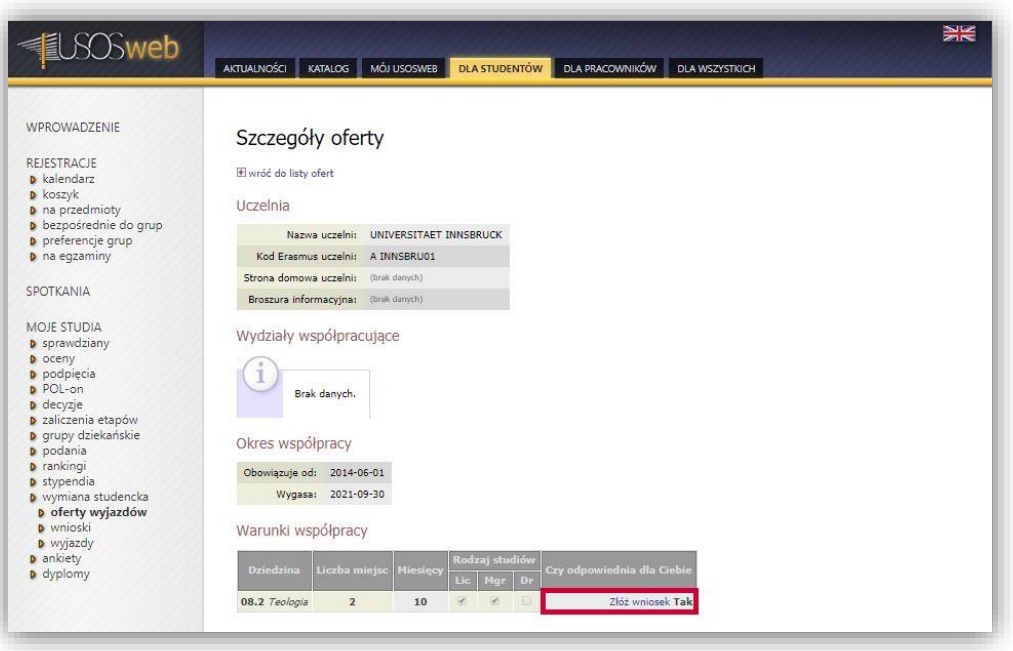

**Picture 12 Saving the selected mobility offer in the application**

<span id="page-7-0"></span>An important element of selecting mobility offers is putting them in order of priority – on this basis recruitment committees award mobilities to selected foreign higher education institutions to students. It is possible to increase the priority of a given offer in the editing window by clicking on "*higher*" ("*wyżej*") (*[Picture](#page-7-1) 13*).

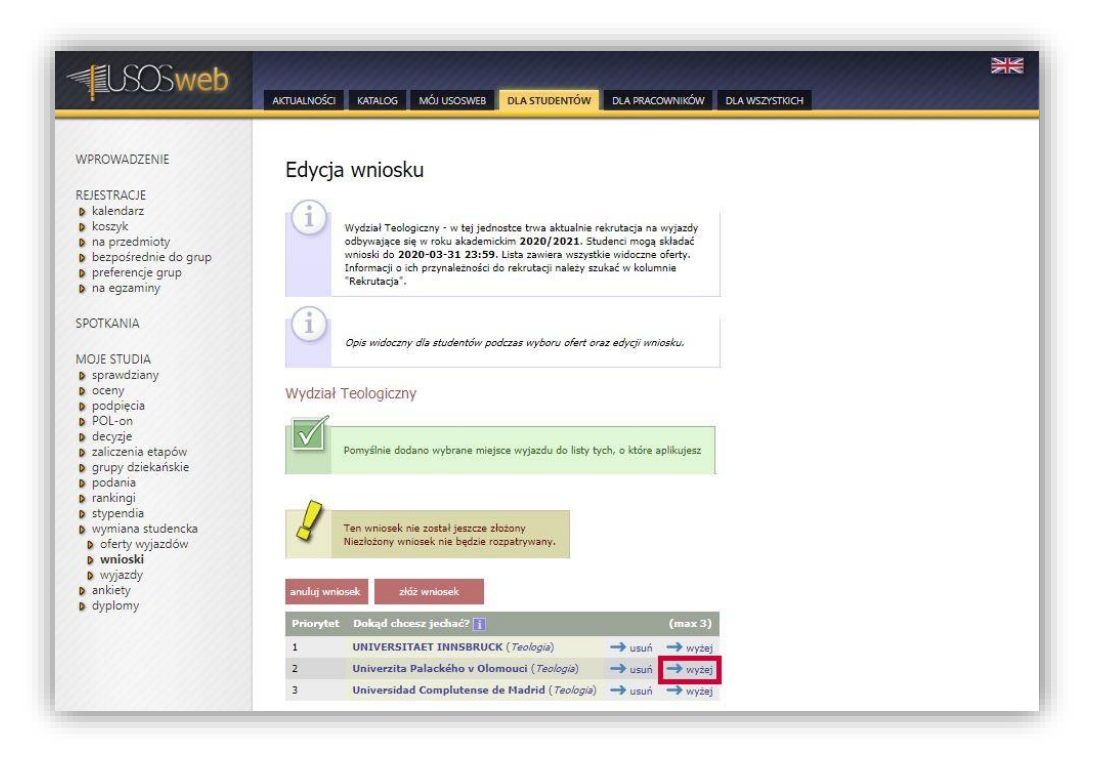

<span id="page-7-1"></span>**Picture 13 Changing offer priority**

In the form for editing the application the student should complete information about their competence in foreign languages. The language competence is specified by selecting from a drop-down list a given foreign language and level of fluency. By clicking on "*Add*" ("*Dodaj*") the student confirms the changes made (*[Picture](#page-8-0) 14*). The student may declare knowledge of several languages.

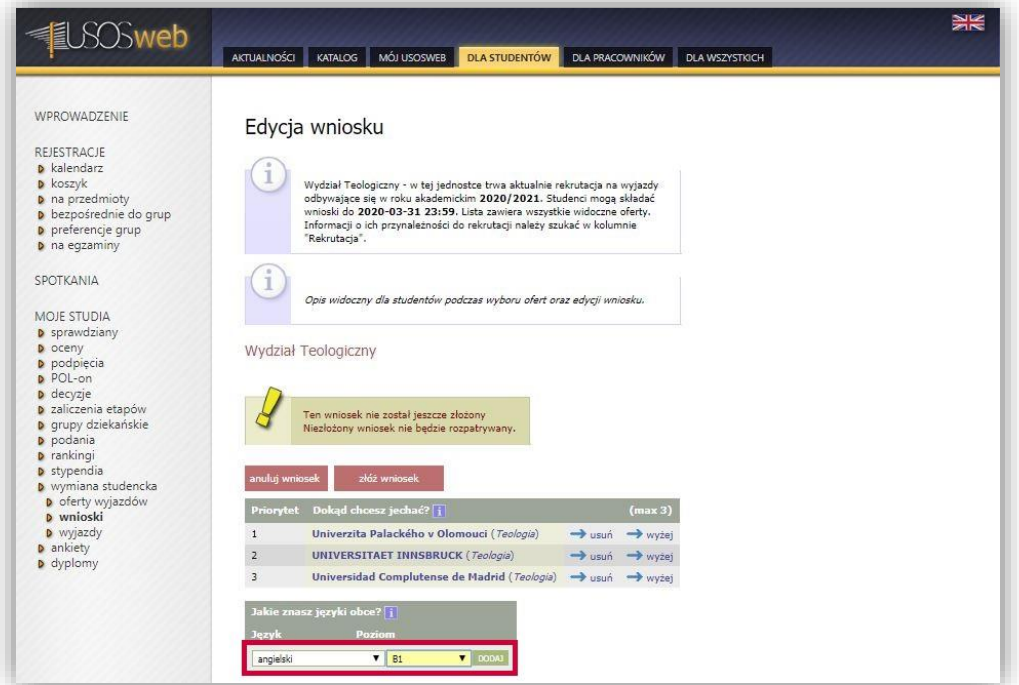

**Picture 14 Declaration of competence in foreign languages**

<span id="page-8-0"></span>The organisational unit which creates the recruitment may require that students who submit their applications should present the marks they obtained in a specific number of modules completed in the course of their studies. The maximum number of marks which the student should enclose with the application is displayed in the top right corner of the table "*Subjects with marks*" ("*Przedmioty z ocenami*"). If the recruitment does not require presentation of marks, the value of the maximum number of marks is 0, and the above-mentioned table will not allow for adding subjects with marks.

Switching to the page with mark selection consists in using the option "*add subject*" ("*dodaj przedmiot*") (*[Picture](#page-9-0) 15*). The new page displays all subjects completed by the student, divided into individual semesters. The subjects are listed with the marks obtained by the student and the option "*select*" ("*wybierz*") (*[Picture 16](#page-9-1)*). Using this option results in adding the selected mark to the application (*[Picture 17](#page-10-0)*).

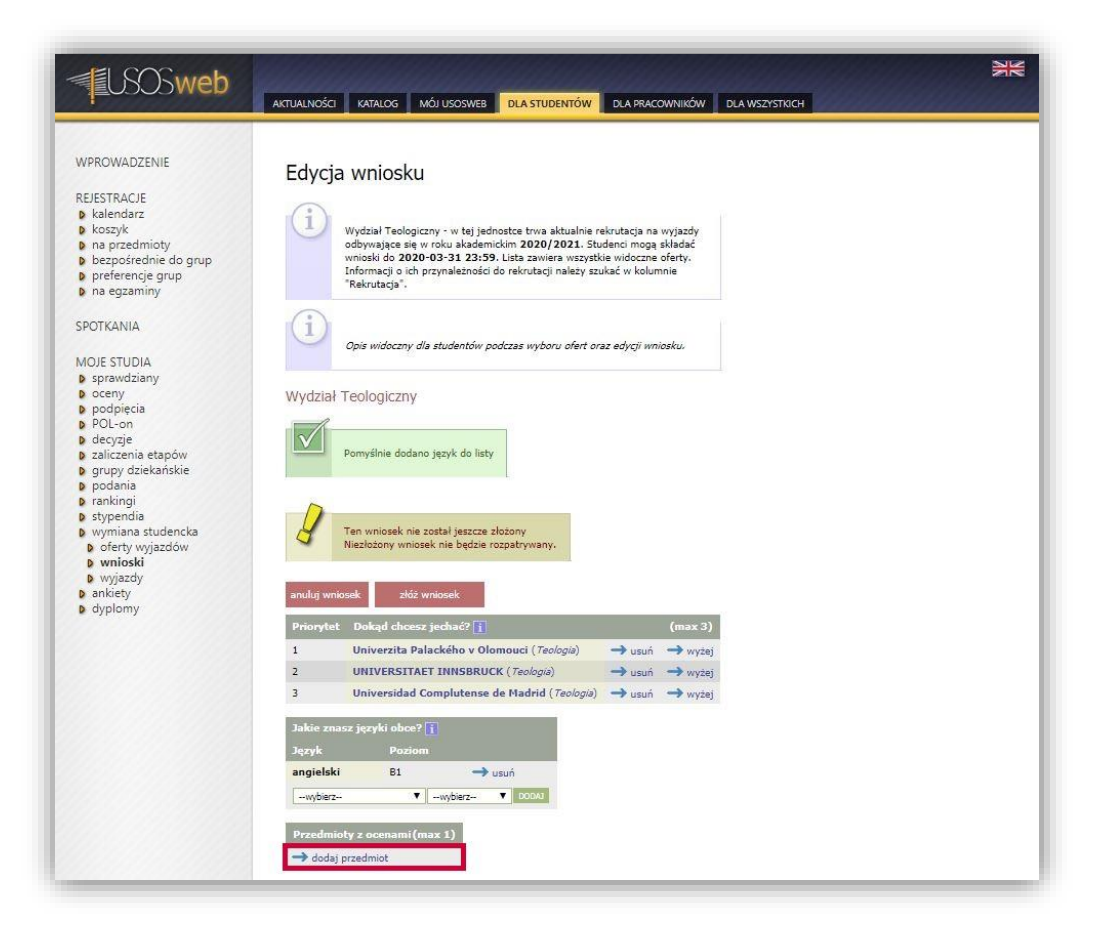

#### **Picture 15 Switching to the window with mark selection**

<span id="page-9-0"></span>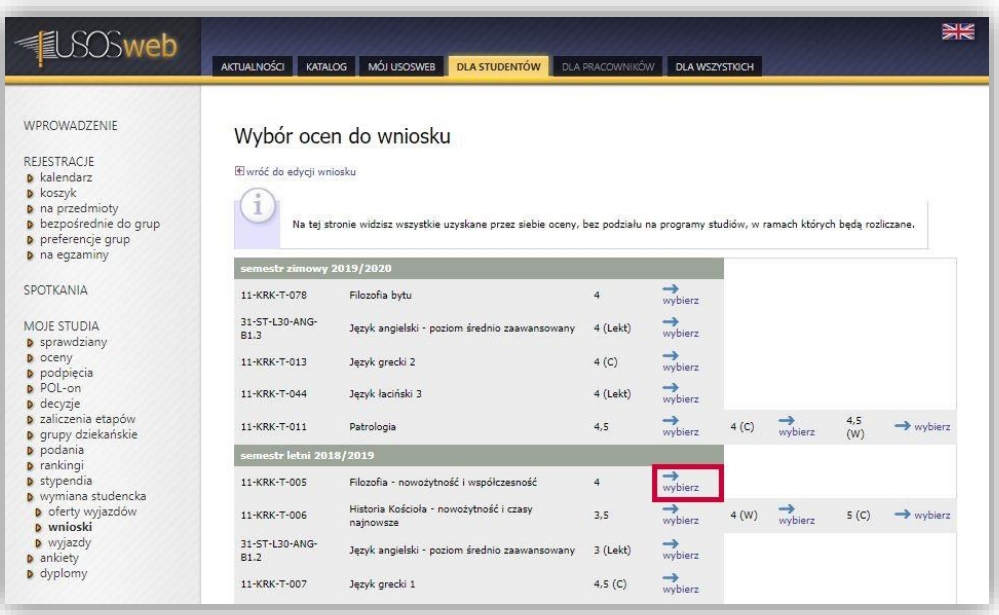

<span id="page-9-1"></span>**Picture 16 Selection of a subject mark**

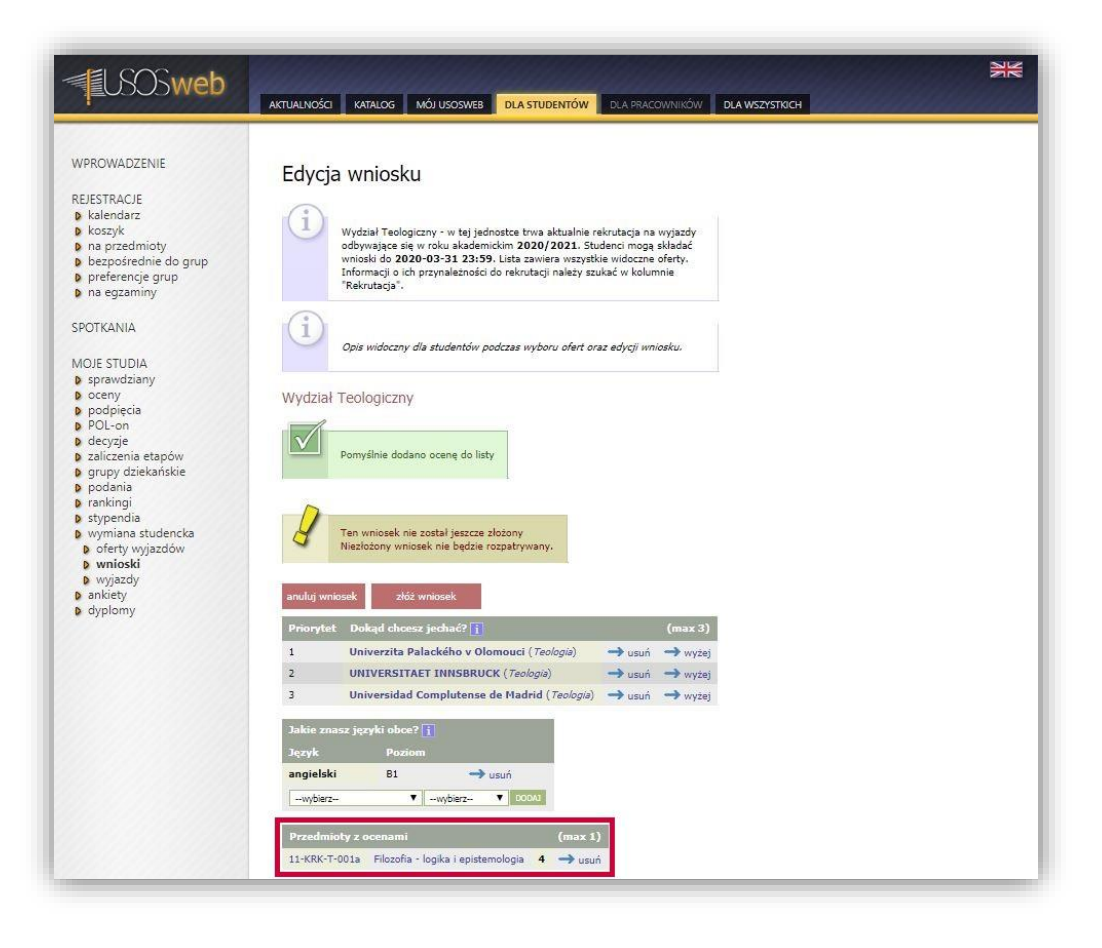

**Picture 17 Result of the operation of adding a mark to the application**

<span id="page-10-0"></span>The next field of the application form concerns selection of the student's referees. The mechanism of selecting a referee allows the student to appoint a person or persons who will express their opinion about them . According to the rules of recruitment at University of Silesia in Katowice, the referee should be an employee of the organisational unit of the recruitment. The student selects an employee of the university through the search mechanism presented in *Picture 18*. It will allow the referee to provide an opinion in the USOSweb service. Using the option "*send request*" ("*wyślij odnośnik*") will result in sending a request to provide an opinion about the student to the e-mail address of the selected employee (*[Picture](#page-11-0) 19*). The option "*delete*" ("*usuń*") deletes a potential referee. The student may delete the selected person as long as they have not provided their opinion or if they refuse to provide it.

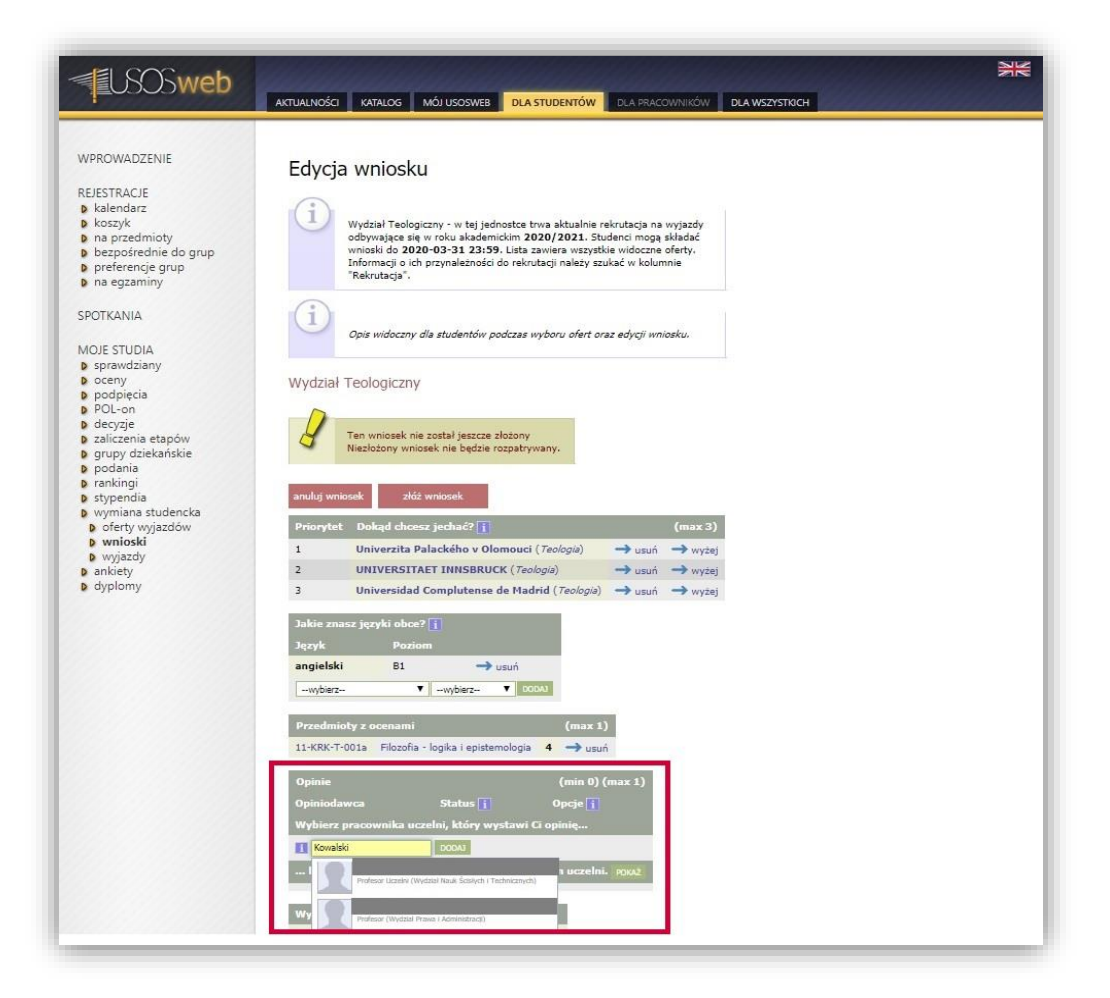

**Picture 18 Selection of a referee**

<span id="page-11-0"></span>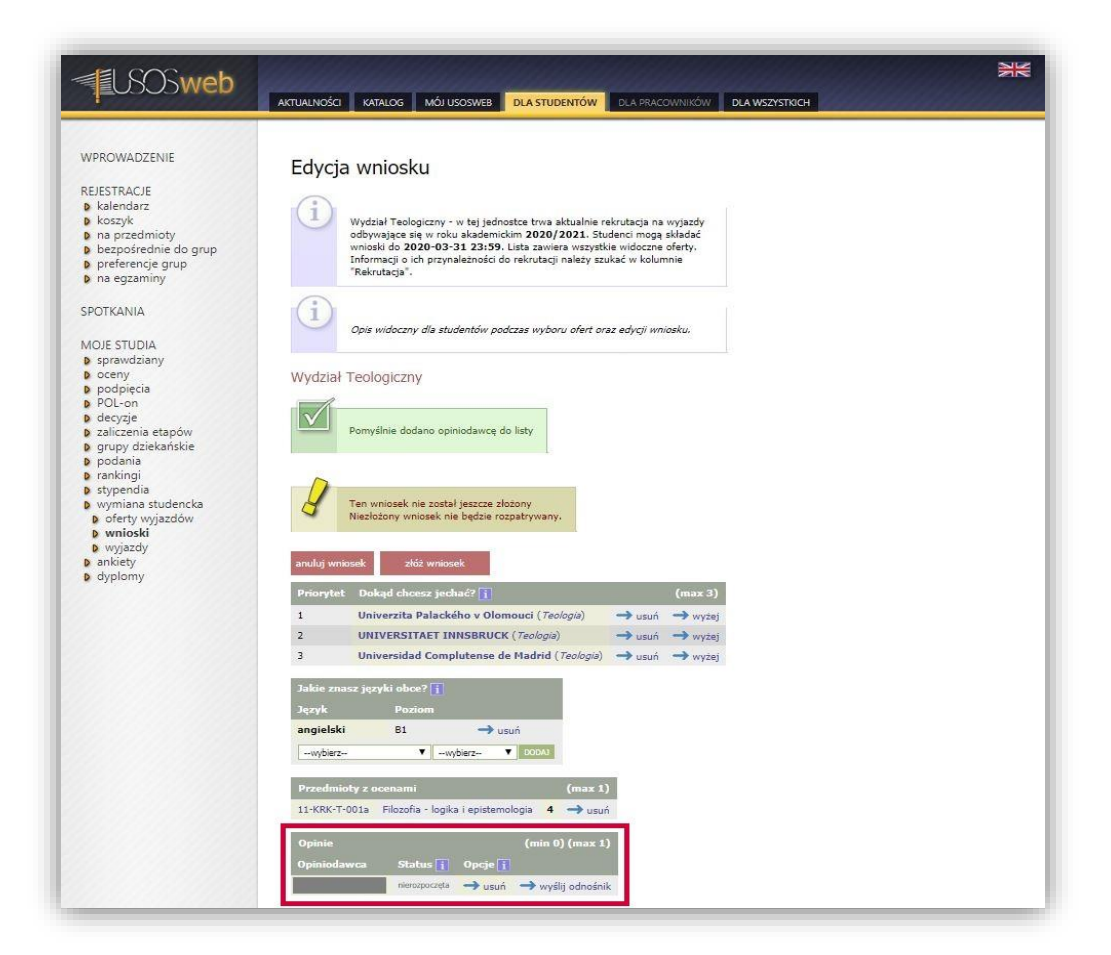

When filling in the application for mobility under the Erasmus+ programme, the student should also complete the text fields concerning their curriculum vitae in Polish and English, and the motivation letter in both languages.

Entering such information is possible after selecting the option "*edit*" ("*edytuj*"), which is available at each of the elements in the table "*Required documents*" ("*Wymagane dokumenty*") (*[Picture](#page-12-0) 20*). The completed details should be confirmed with the "*save*" ("*zapisz*") button [Picture](#page-12-1) 21 (*[Picture](#page-12-1) 21*).

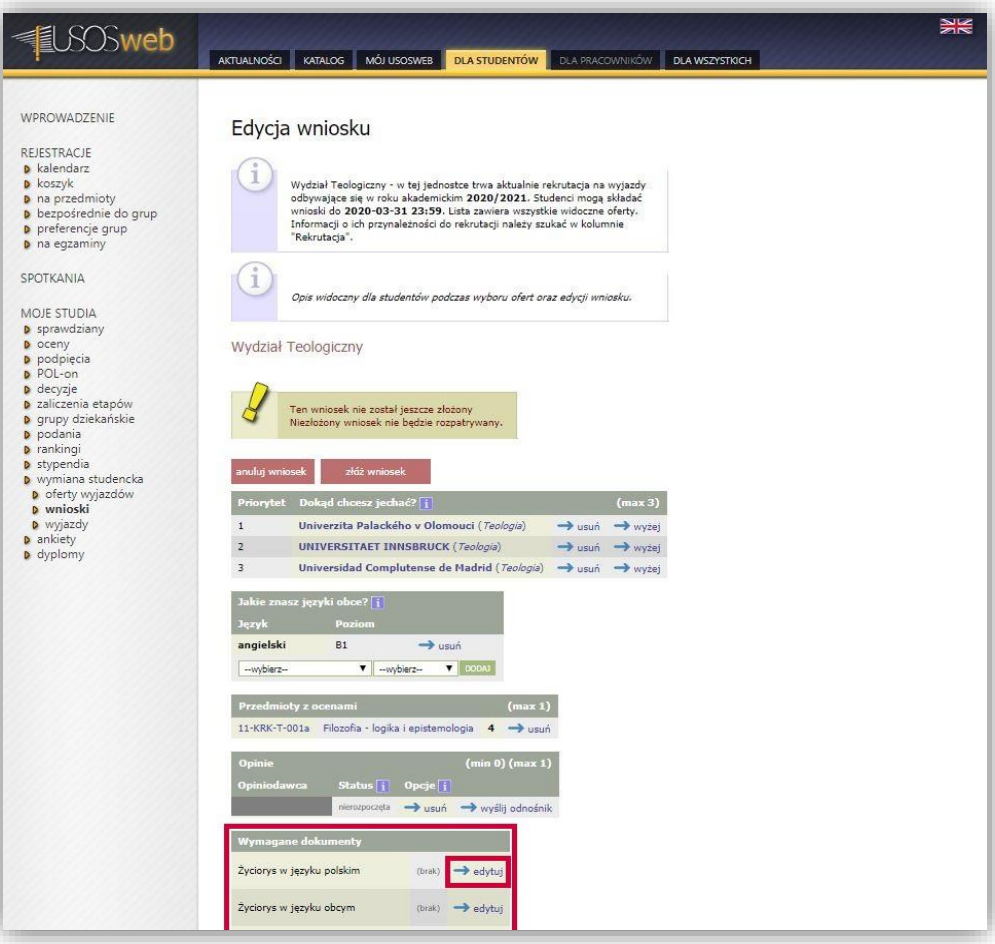

#### **Picture 20 Opening of the editing window for the field "Curriculum vitae in Polish"**

<span id="page-12-1"></span><span id="page-12-0"></span>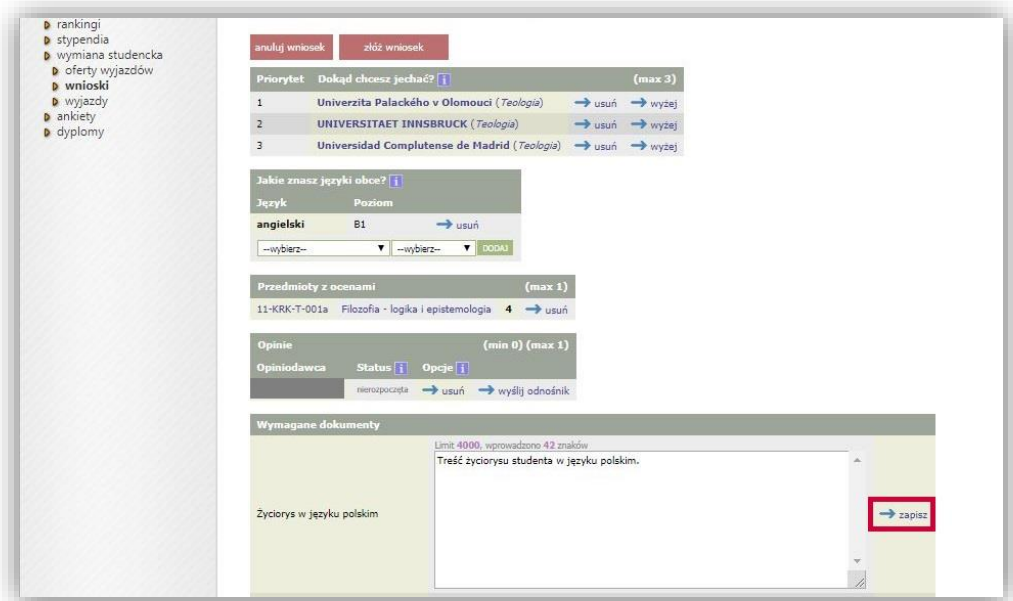

The study programme within which the student is applying for mobility should be selected from the drop-down list which becomes visible after using the option "*select*" ("*wybierz*") marked in *Picture 22*. The selected study programme should be confirmed by clicking on "*save*" ("*zapisz*") (*[Picture](#page-13-0) 23*).

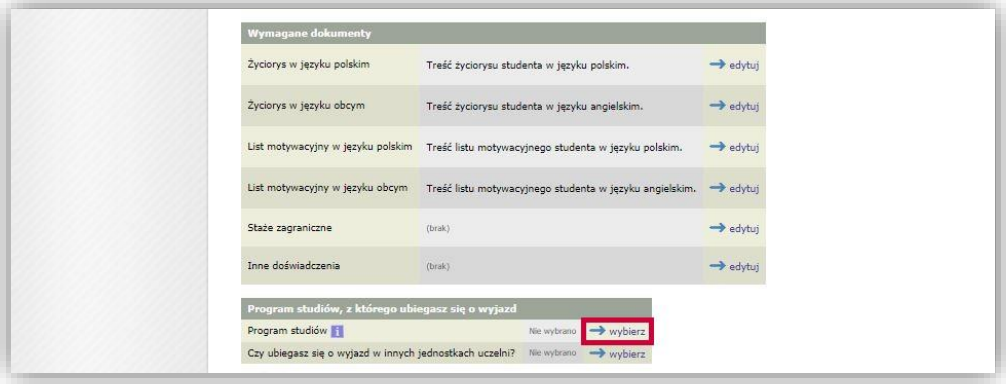

#### **Picture 22 Displaying the list of study programmes**

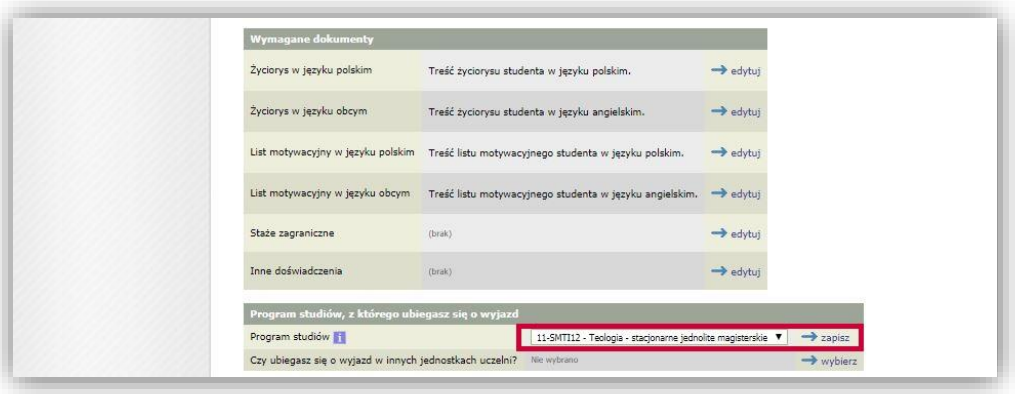

**Picture 23 Selection of the study programme within which the student is applying for mobility**

<span id="page-13-0"></span>When filling in the application, the student declares if they apply for a mobility at other organisational units of the university by clicking on "select" ("wybierz") and selecting the right option from the drop-down menu (*[Picture](#page-13-1) 24*). If the positive answer is selected, a search field will be displayed (*[Picture 25](#page-14-0)*), where the student should enter the faculty name. After entering the data the service displays proposed organisational units. The student should select one of them and confirm their declaration by clicking on "*save*" ("*zapisz*").

<span id="page-13-1"></span>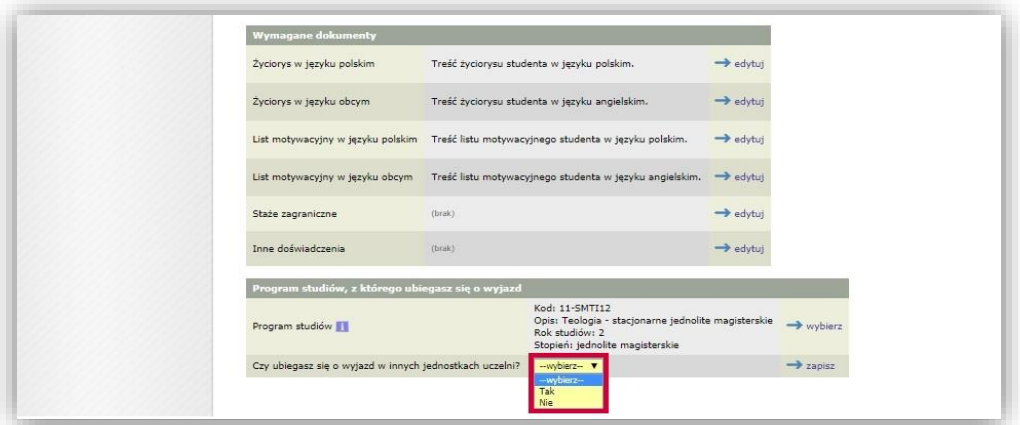

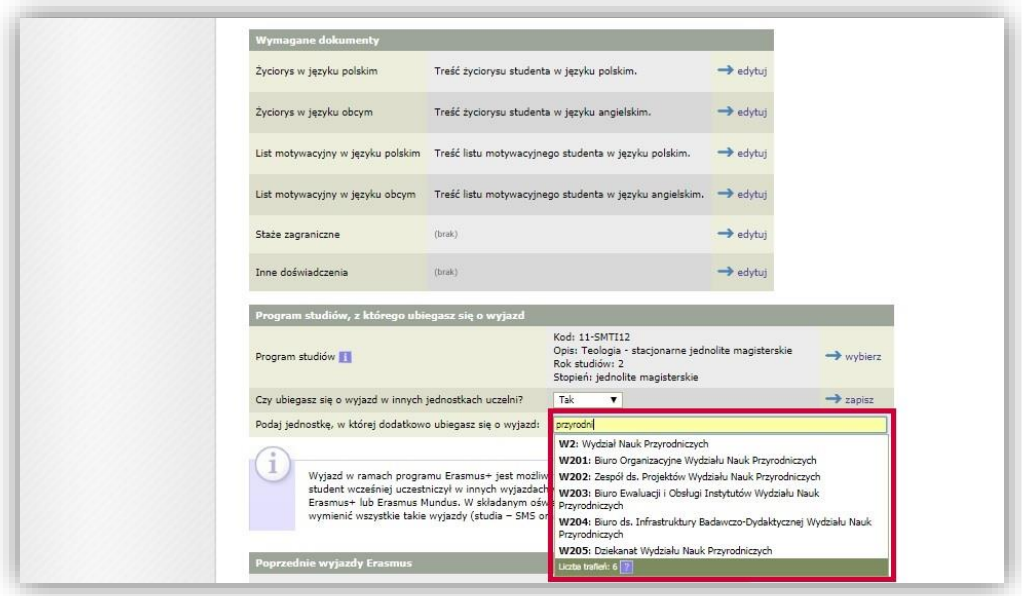

**Picture 25 Selection of the unit within which the student is additionally applying for mobility**

<span id="page-14-0"></span>Declaration concerning previous participation in the Erasmus, Erasmus+ and Erasmus Mundus programmes is essential on account of the rules of the Erasmus+ programme. According to the rules, within one academic year the student may go once for a mobility for studies and/or once for a mobility for traineeships, whereas the duration of all mobilities of the student within the Erasmus, Erasmus+ and Erasmus Mundus programmes may not exceed the so-called "mobility capital", that is twelve months.

The declaration is made by answering the question in the table "*Previous Erasmus mobility*" ("*Poprzednie wyjazdy Erasmus*") (*[Picture](#page-14-1) 26*). Selection of the positive answer results in displaying a table for entering details of the student's previous mobilities. After selecting the option "*declare mobility*" ("*zadeklaruj wyjazd*") (*[Picture](#page-15-0) 27*) the student should specify the type of previous mobility, year of studies, didactic cycle, mobility period and foreign receiving institution (*[Picture](#page-15-1) 28*). When entering the dates of arrival and departure, the student should provide the actual dates. If the student does not know the exact day of arrival, they should enter the first day of the month when the mobility started. If the student does not know the exact day of departure, they should enter the last day of the month when the mobility ended. Information about the higher education institution is provided through the search mechanism, which is available after using the option "*select from the list*" ("*wybierz z listy*"). Information about previous mobility should be confirmed with the "*save*" ("*zapisz*") button. In order to add another mobility, the student should again use the option "declare mobility" ("zadeklaruj wyjazd"). After entering all previous mobilities the student confirms their declaration with the use of the element marked in *Picture 29*.

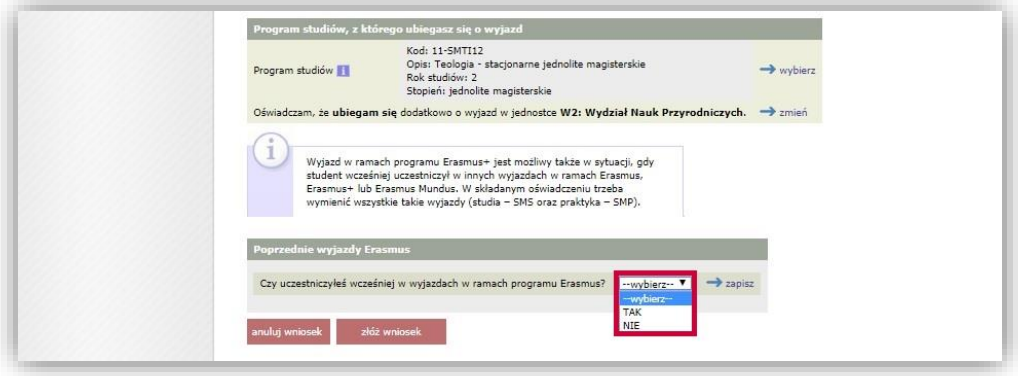

<span id="page-14-1"></span>**Picture 26 Declaration of previous participation in the Erasmus programme**

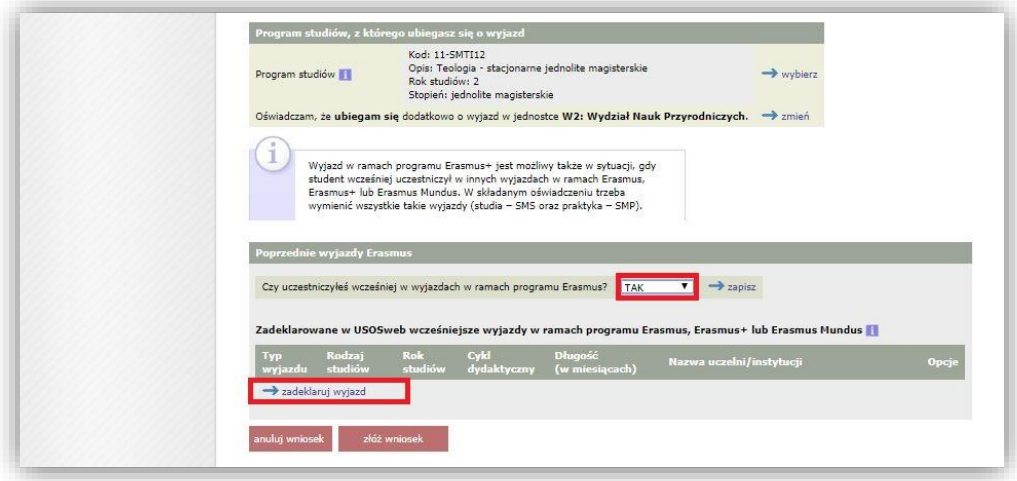

#### **Picture 27 Adding previous mobility**

<span id="page-15-0"></span>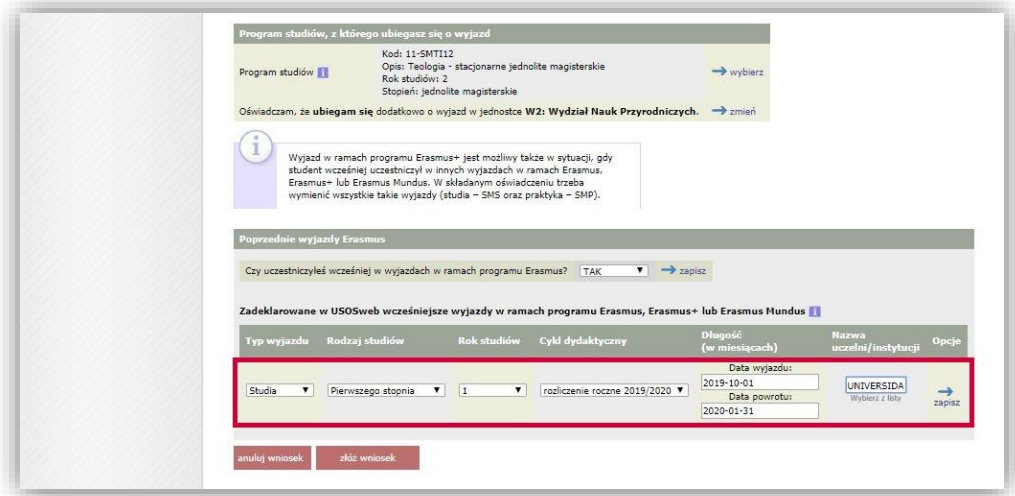

#### **Picture 28 Entering information on previous mobility**

<span id="page-15-1"></span>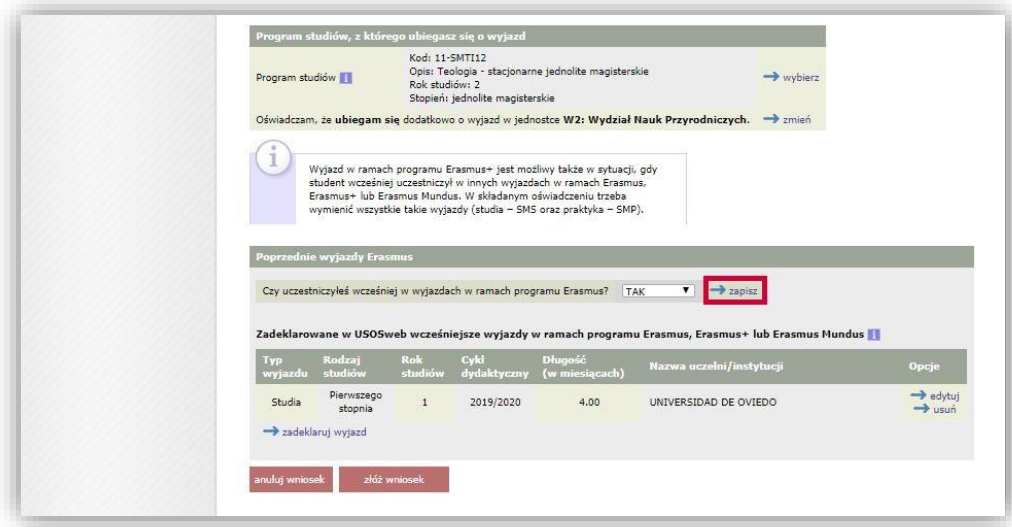

**Picture 29 Saving information on previous mobility under the Erasmus programme**

After providing all required information, the student submits their application for consideration by using the button "*submit application*" ("*złóż wniosek*") (*[Picture](#page-16-1) 30*). This operation makes it impossible for the student to further edit the application. If it becomes necessary to make some modifications, the student will need to remove the approved application and create a new one.

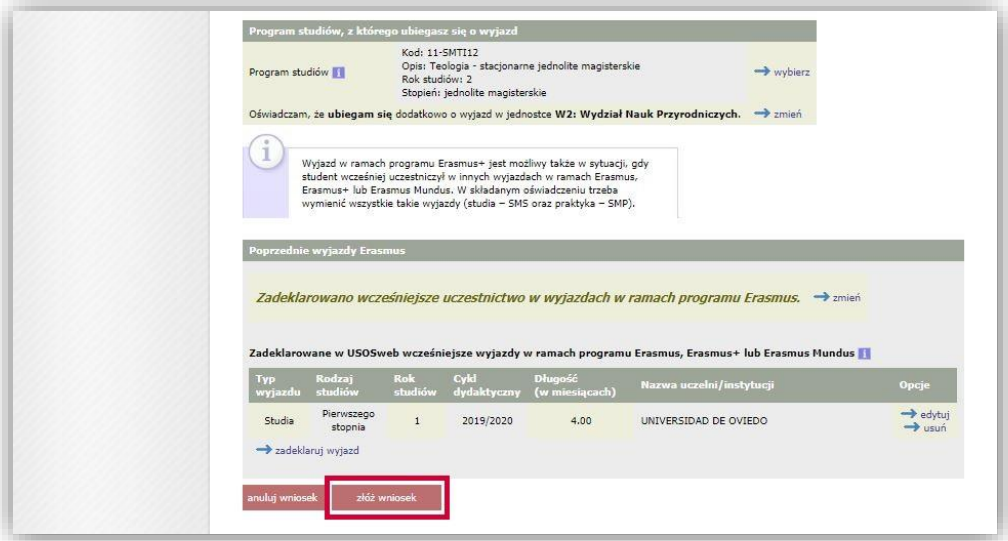

**Picture 30 Confirmation of the application for mobility**

#### <span id="page-16-1"></span><span id="page-16-0"></span>SECOND STAGE OF RECRUITMENT – AWARDED MOBILITY PLACES

At the end of the recruitment in the USOSWeb service, the organisational unit creates a recruitment committee which will evaluate the applications submitted by students. After a meeting aimed at verification of the students' applications, and after the committee closes its proceedings, the employee who acts as the Erasmus+ coordinator at a given organisational unit publishes in the system the committee's decision and informs the students about the examination of their applications.

The "*student exchange*" ("*wymiana studencka*") component allows for checking the committee's decision in the window with the student's applications. The page can be accessed by clicking on "*applications*" ("*wnioski*") in the main interface of the module of student exchange (*[Picture](#page-16-2) 31*). The "*status*" ("*status*") column presents information about the decision of the recruitment committee (*[Picture](#page-17-0) 32*). The status "*mobility awarded*" ("*przyznano wyjazd*") means that the committee has approved the student's application. If the application has been rejected, the column will read "*rejected*" ("*rozpatrzono negatywnie*").

<span id="page-16-2"></span>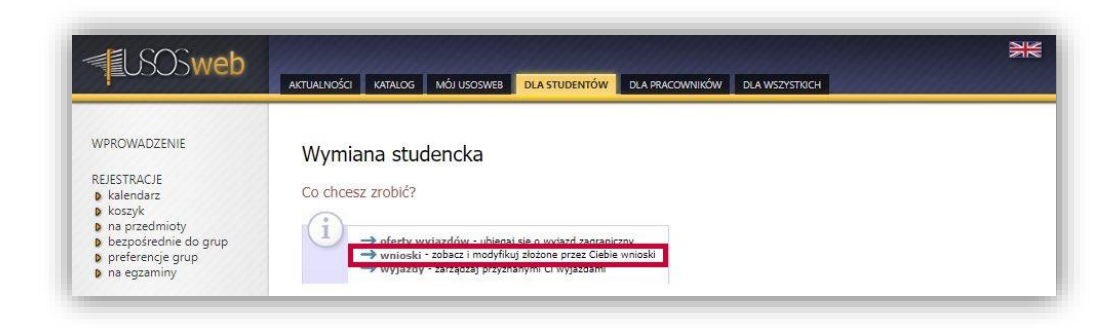

**Picture 31 Switching to the window with applications**

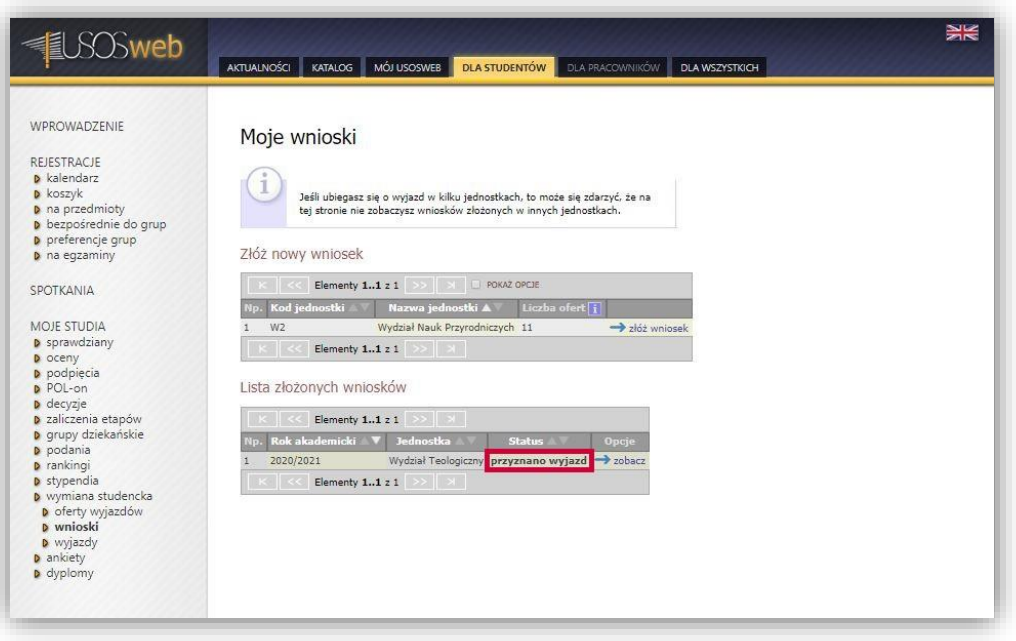

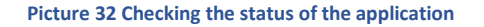

<span id="page-17-0"></span>After the student has been awarded a mobility place, they need to complete the application with additional information necessary for the completion of the procedure of awarding mobility by the organisational unit. To this end, the student should fill in the mobility form, which is displayed after switching to the page with mobilities (option "*mobilities*" ("*wyjazdy*") in the interface of the component of student exchange, as presented in *Picture 33*) and clicking on "*fill in*" ("*uzupełnij*") in the table with awarded mobilities (*[Picture](#page-17-1) 34*).

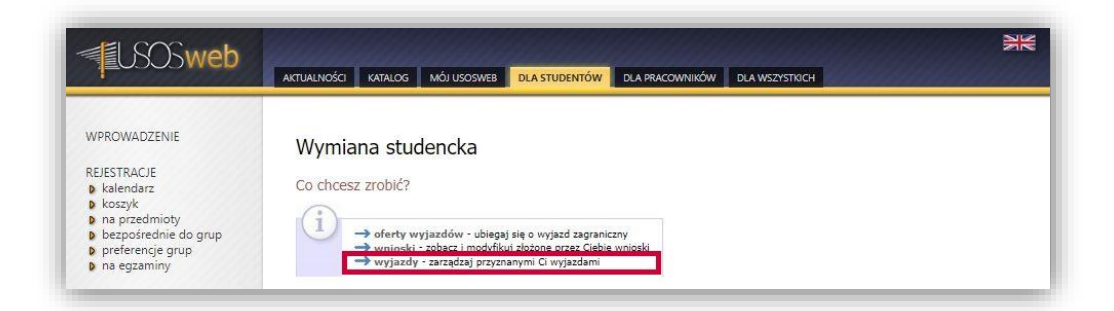

#### **Picture 33 Switching to the window with mobilities**

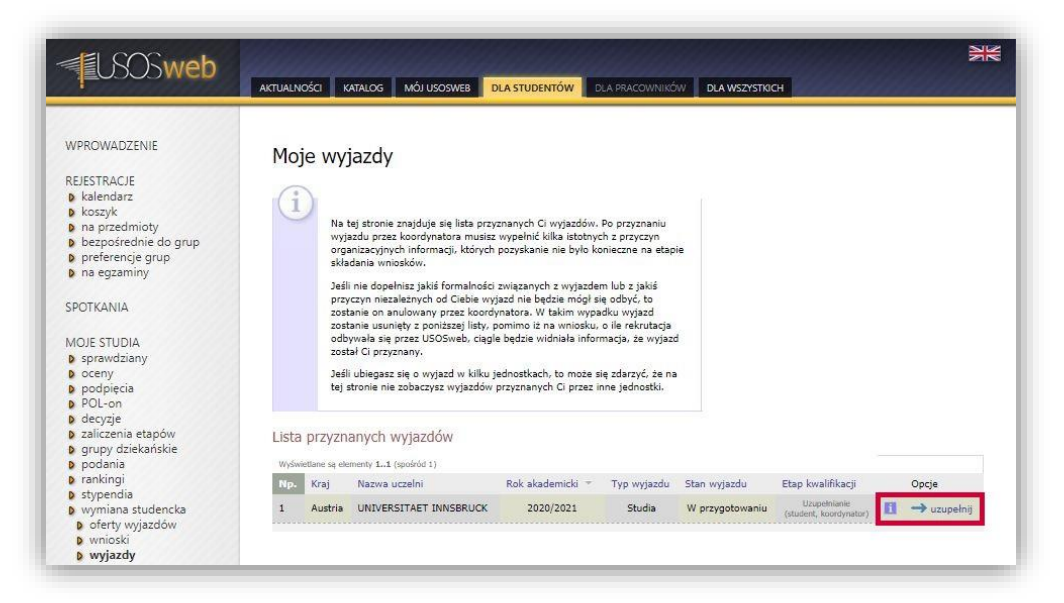

<span id="page-17-1"></span>**Picture 34 Opening the mobility form**

On the page with the mobility form (*[Picture](#page-18-0) 35*), the student is obliged to provide the following details:

- main language of mobility (and its level),
- financial support on account of disability,
- collected grants,
- type of expected correspondence,
- planned mobility period and
- competence in the Polish language.

After all the above details have been entered, the mobility status will change from "*To be completed (student, coordinator)*" ("*Uzupełnienie (student, koordynator)*") to "*To be completed (coordinator)*" ("*Uzupełnienie (koordynator)*").

The details provided by the student are analysed by the student exchange coordinator of the organisational unit of the recruitment. Then, the coordinator fills in the remaining details of the mobility (the application status will change to "*Final verification*" ("*Ostateczna weryfikacja*"). After verification of the mobility details, the coordinator approves the mobility and thus blocks the possibility of editing the information. The qualification status changes to: "*completed*" ("*zakończona*") (*[Picture 36](#page-19-1)*).

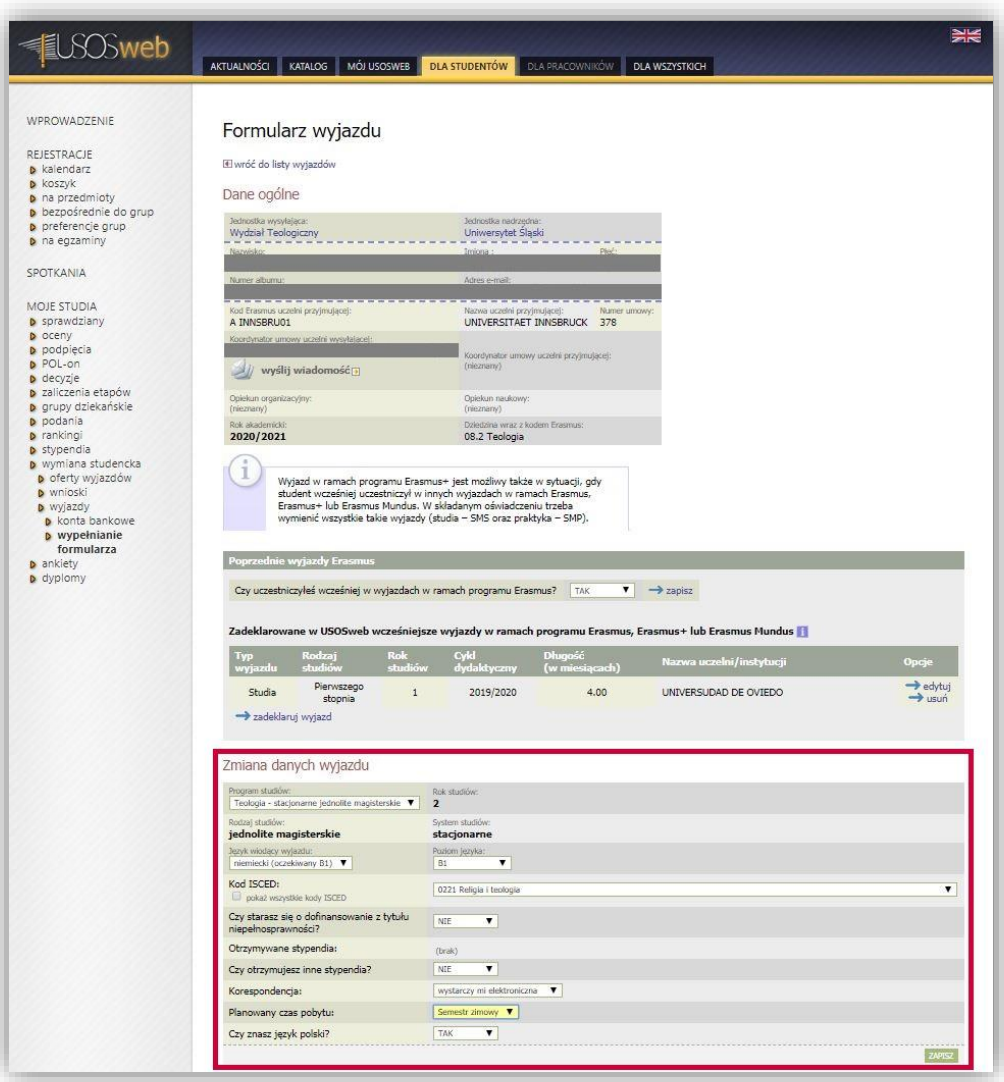

<span id="page-18-0"></span>**Picture 35 Mobility form**

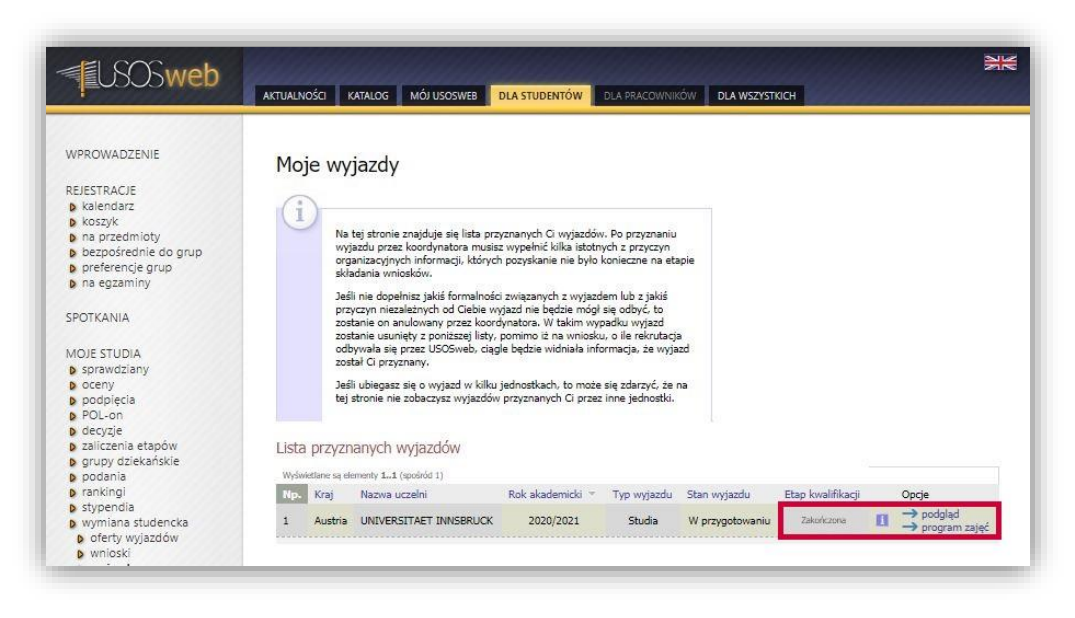

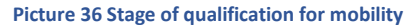

# <span id="page-19-1"></span><span id="page-19-0"></span>PRINTING OF THE QUALIFICATION FORM

Approval of the information about the mobility allows the coordinator and the student to print the application form, which must be submitted for final approval by the International Relations Department. In order to print the form, the option "*preview*" ("*podgląd*") must be selected in the window with mobilities (*[Picture](#page-19-1)* 36). At the top of the page with the preview of information about the mobility there is the button "*print the form*" ("*wydrukuj formularz*") (*[Picture](#page-19-2) 37*). Its use will result in saving a PDF file on the student's local disk.

**After students have submitted their application forms, the International Relations Department of University of Silesia in Katowice takes a final decision on awarding mobility or placing students on a waiting list.**

The decision of the International Relations Department is visible on the list of awarded mobilities in the column "*Mobility status*" ("*Stan wyjazdu*") (*[Picture](#page-20-0) 39*). The status "*Active*" ("*Aktywny*") means that the student has been awarded a mobility under the Erasmus+ programme. The status "*Waiting*" ("*Rezerwa*") is displayed if the student has been placed on a waiting list. The value "*In preparation*" ("*W przygotowaniu*") in the column concerning the mobility status means that the decision of the International Relations Department has not been entered into the system.

If the student withdraws from the mobility, the International Relations Department changes the mobility status from "*Active*" ("*Aktywny*") to "*Withdrawal*" ("*Rezygnacja*").

<span id="page-19-2"></span>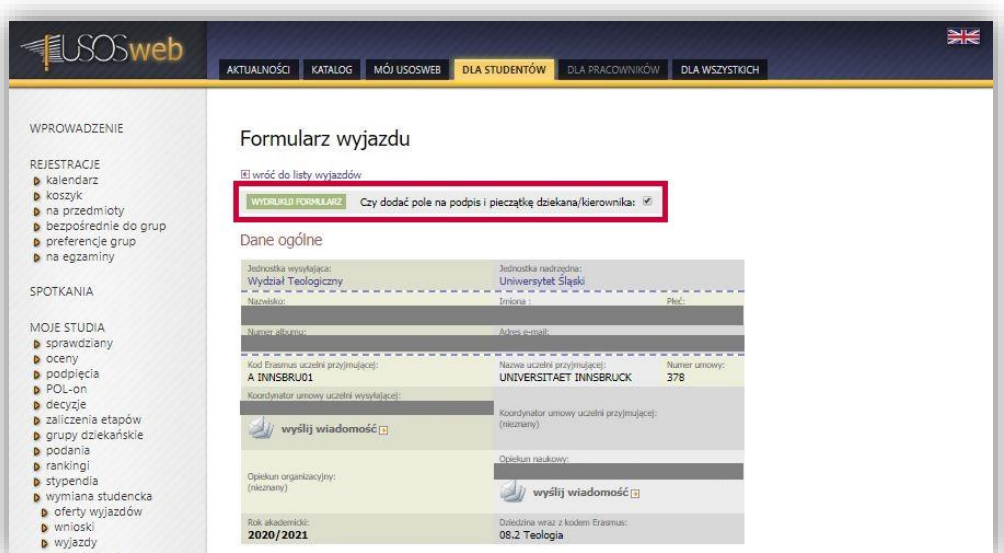

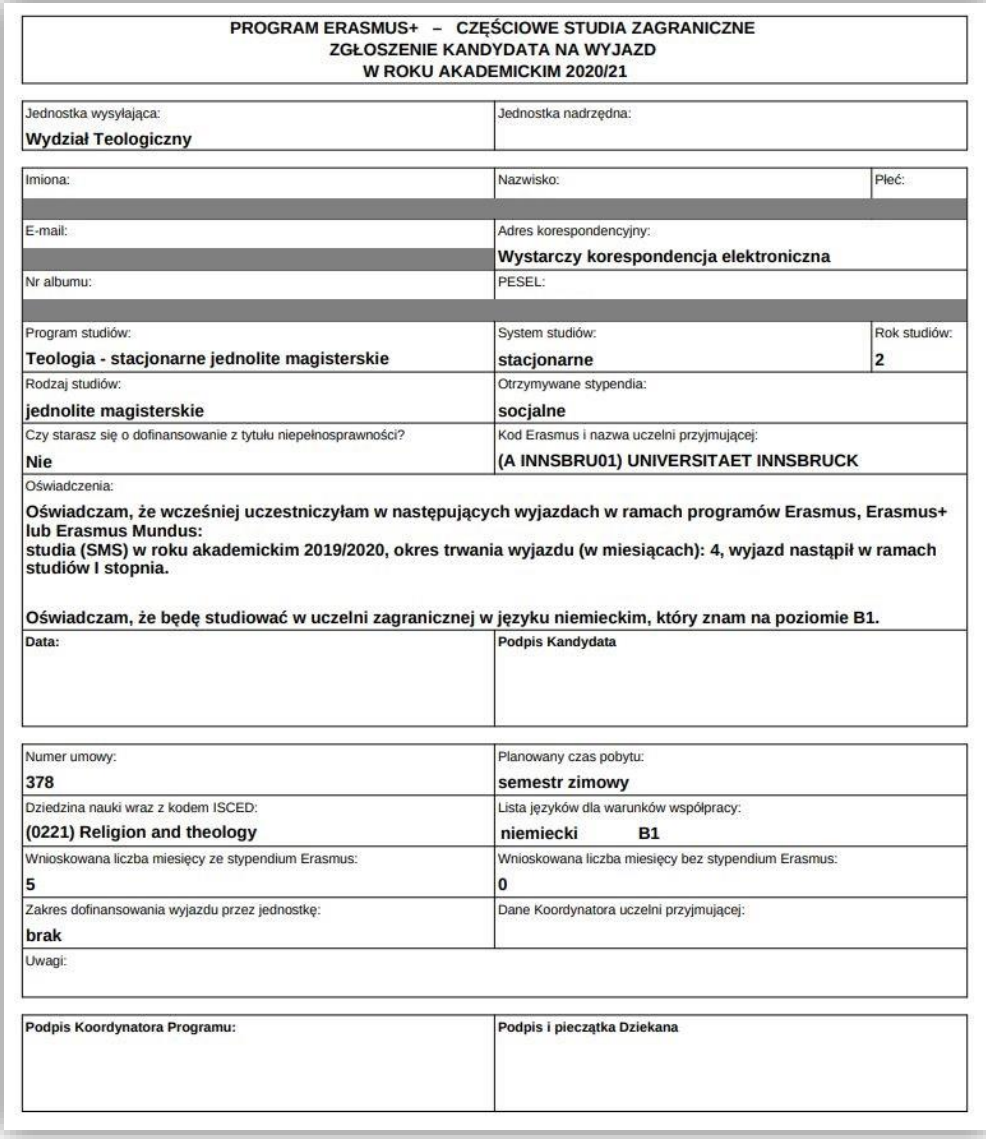

### **Picture 38 Application form**

<span id="page-20-0"></span>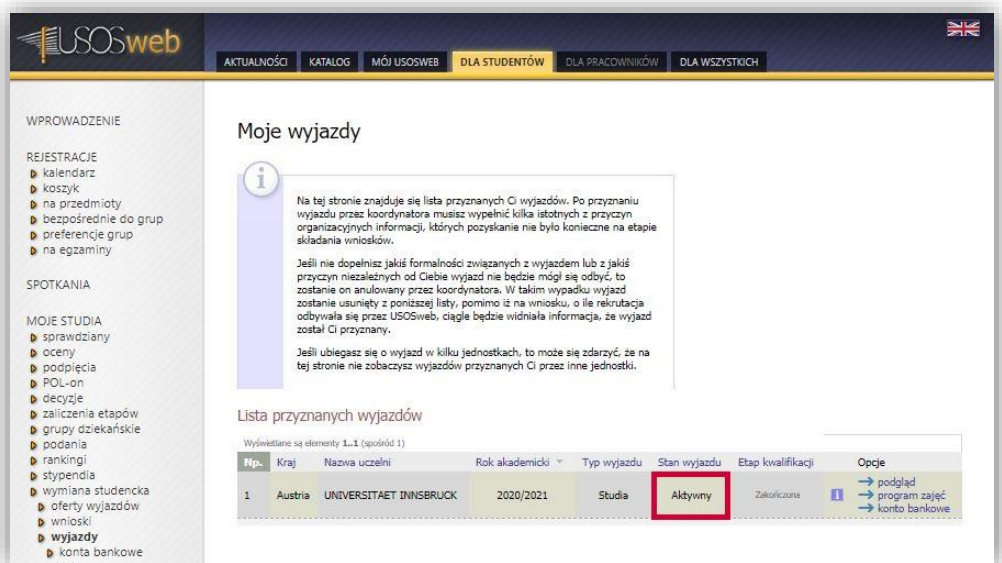

The page with the awarded mobilities allows for viewing the information about a given mobility, creating the Learning Agreement for Studies (including Erasmus Without Paper Learning Agreement) and verifying details of the students' bank accounts in currencies other than PLN. Individual functionalities of the component of student exchange can be accessed through the links in the "*Options*" ("*Opcje*") column (*[Picture](#page-21-0) 40*).

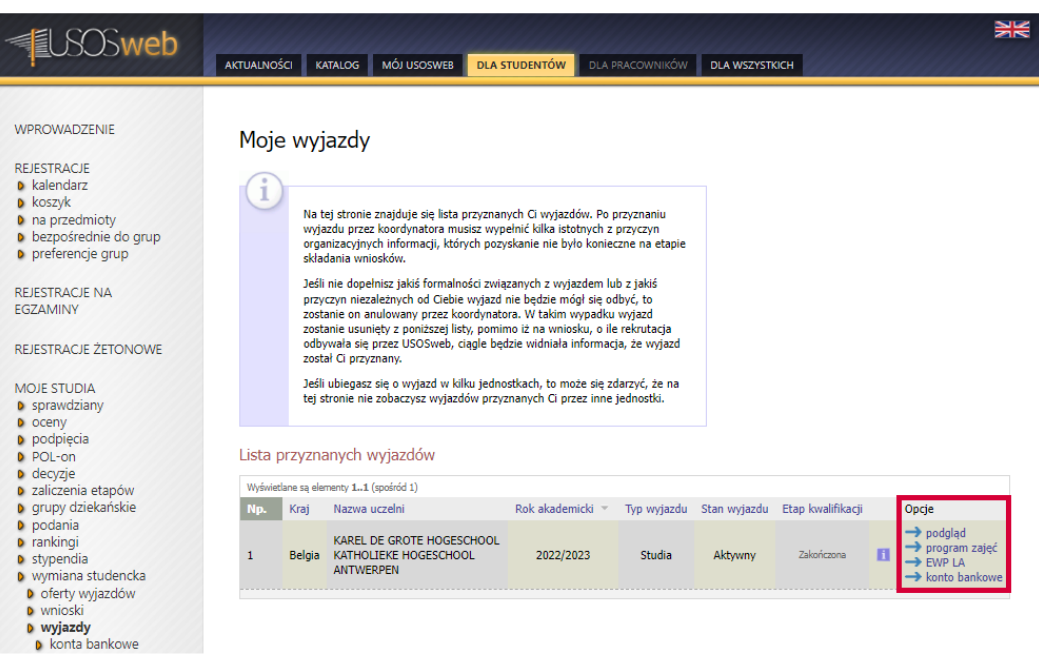

**Picture 40 Functions of the window with awarded mobilities**

<span id="page-21-0"></span>Clicking on "*bank accounts*" ("*konta bankowe*") results in opening a page with accounts operated by national banks in currencies other than PLN. Thanks to this page the student may check if there is information about their bank account in the USOS system. If there is no information about the bank account (*[Picture](#page-21-1) 41*), the student may complete such details. Entering into the system information about a bank account in foreign currency consists in writing the bank account number and selecting the currency. The account name and the bank name are completed automatically by the system. The button "*Add account*" ("*Dodaj konto*") saves the entered details.

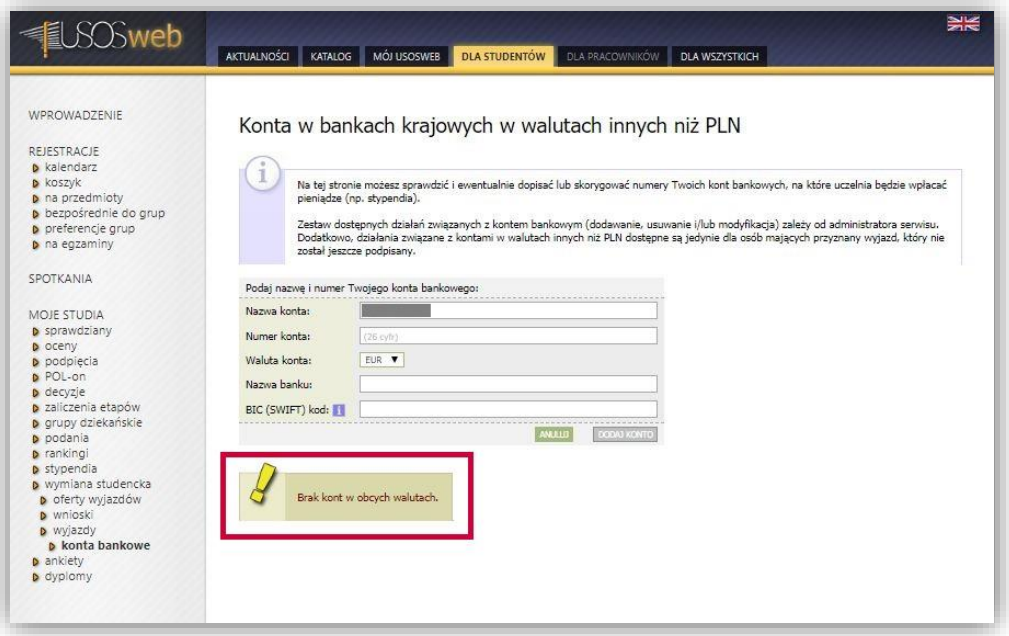

<span id="page-21-1"></span>**Picture 41 Page with the student's bank accounts in foreign currencies**